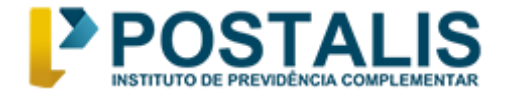

## **Tutorial para votação Eleições Postalis 2024**

Para participar da votação, é necessário acessar o portal do Eleja [\(https://postalis2024.eleja.com.br\)](https://postalis2024.eleja.com.br/).

É importante lembrar que o guia passo a passo será útil apenas durante o período de votação, que ocorrerá de **29/04 a 06/05/2024.**

A seguir, siga as instruções abaixo:

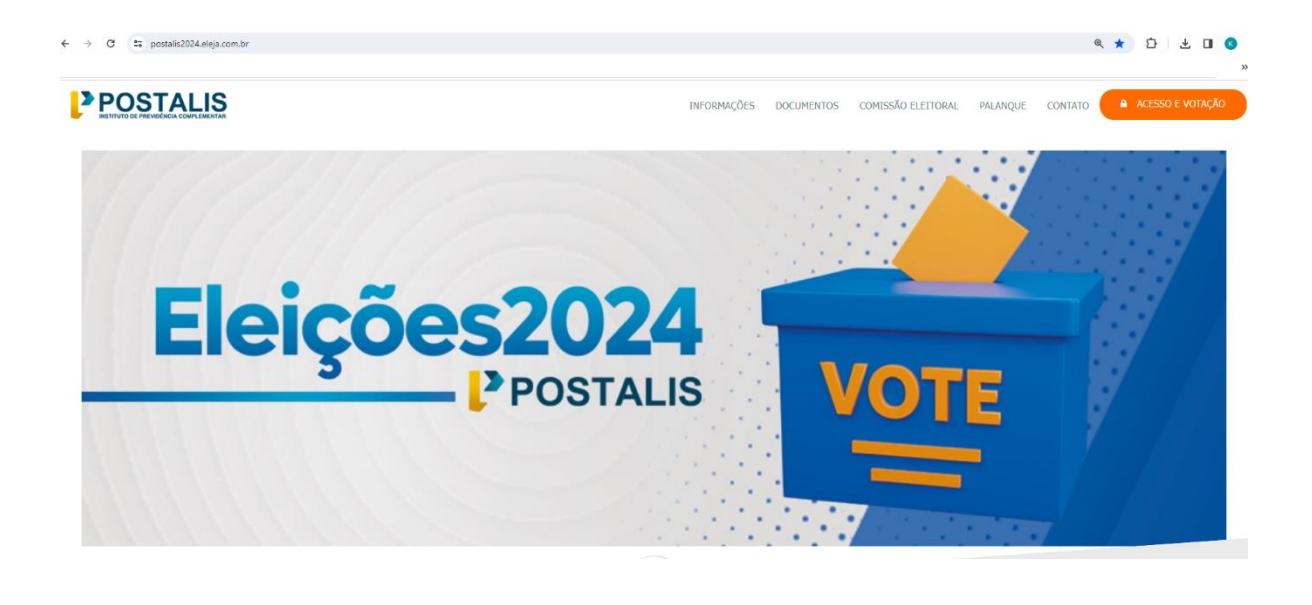

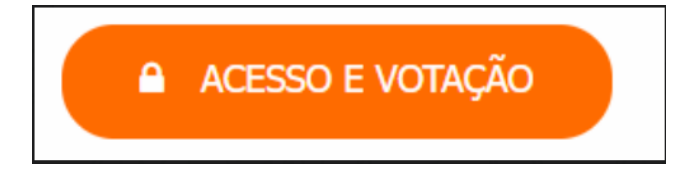

➢ **No canto superior direito da tela, clique em ACESSO E VOTAÇÃO. Preencha seus dados de acesso, código de validação e depois em Entrar.**

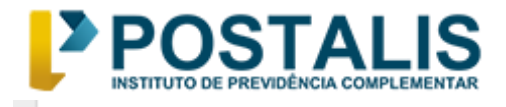

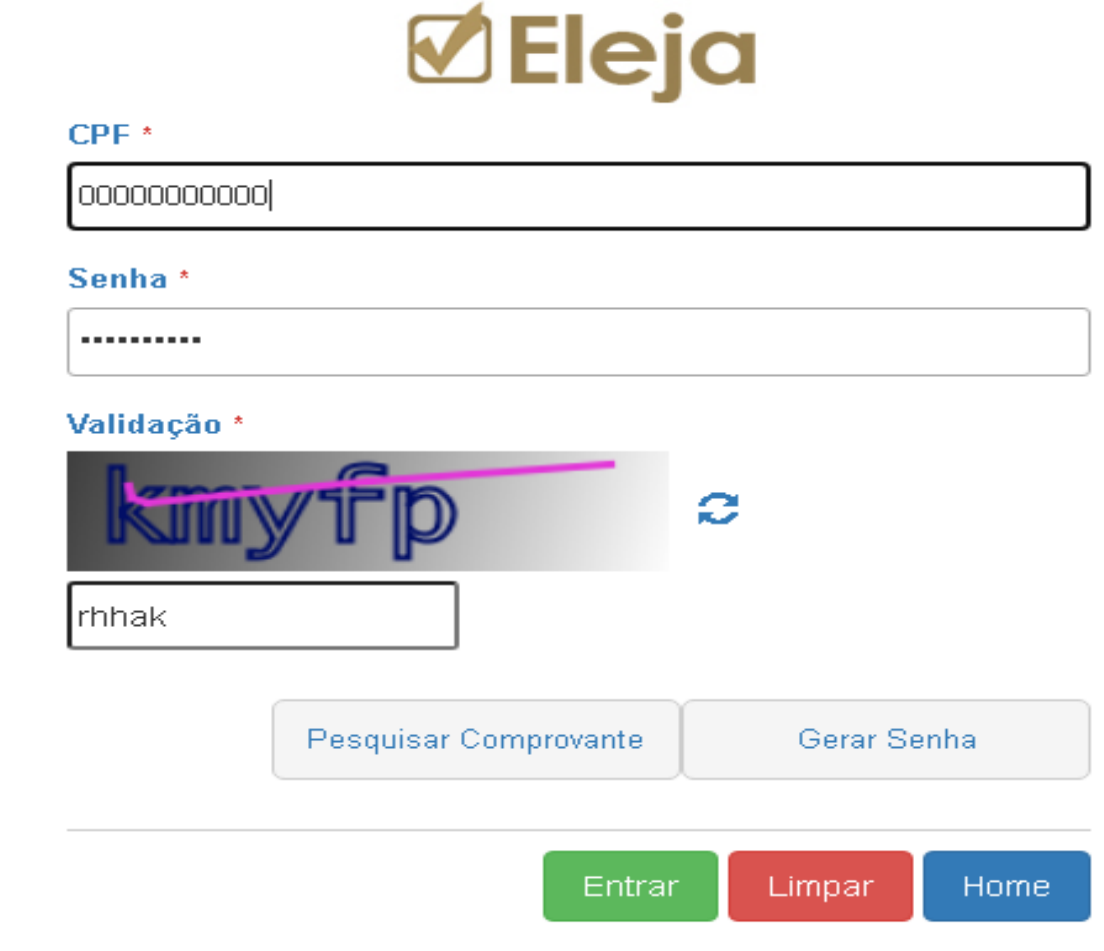

# **Conheça a proposta dos candidatos**

➢ **Para visualizar o perfil dos candidatos, clique em Perfil a direita da tela.**

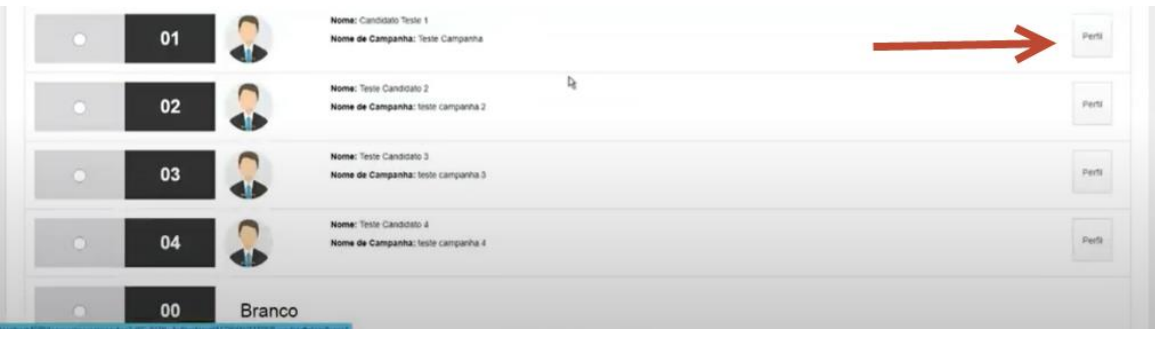

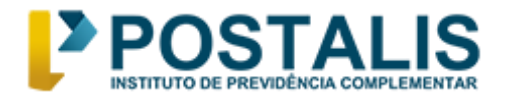

#### ➢ **Na tela seguinte, visualize seus candidatos, estando tudo correto, clique em Confirmar. Caso queira mudar o candidato, clique em Cancelar.**

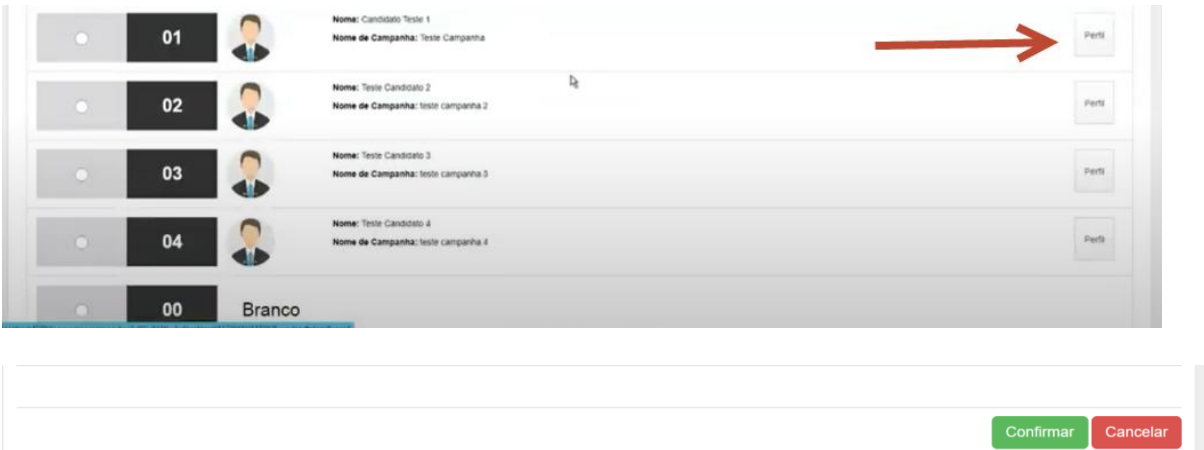

#### ➢ **Na tela seguinte, selecione o pleito que deseja votar e clique em Votar.**

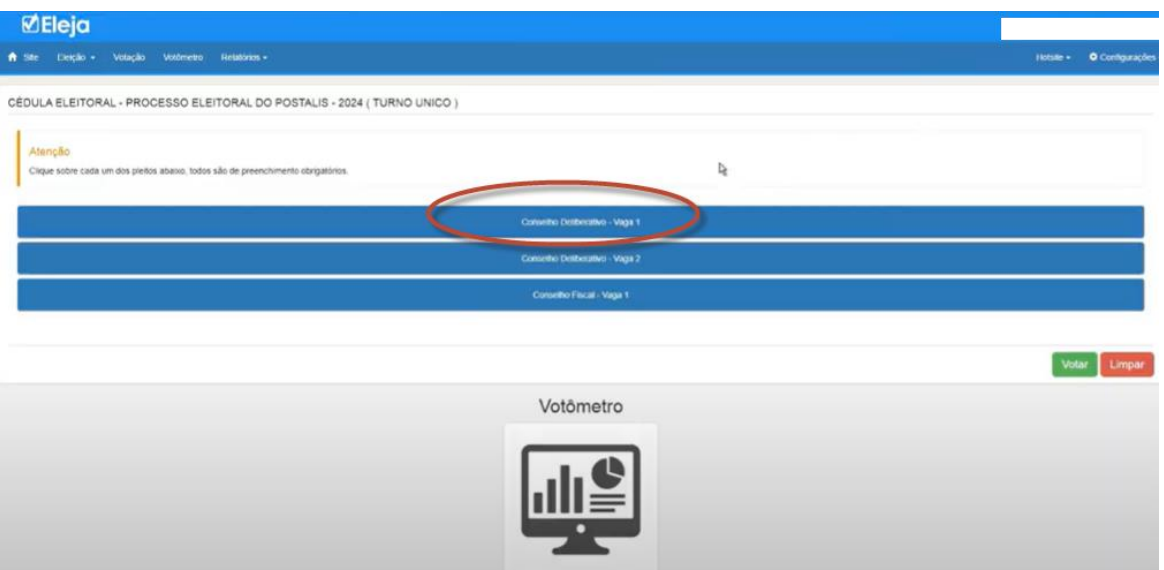

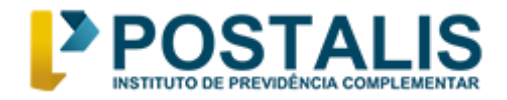

### ➢ **Selecione o candidato e clique em "Sim"**

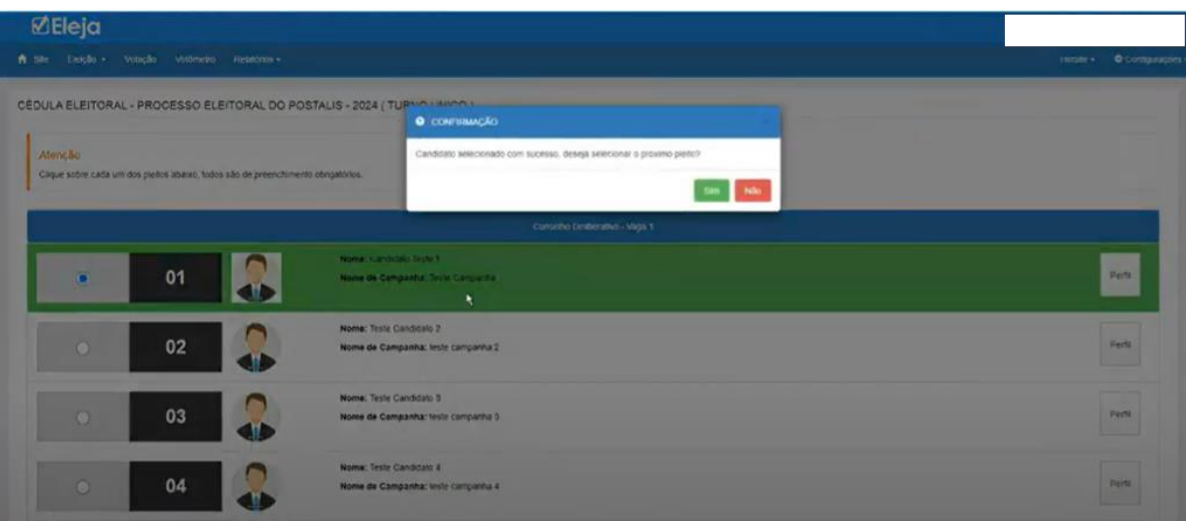

➢ **Selecione uma das opções, depois, clique em Sim para prosseguir com a votação do próximo pleito.**

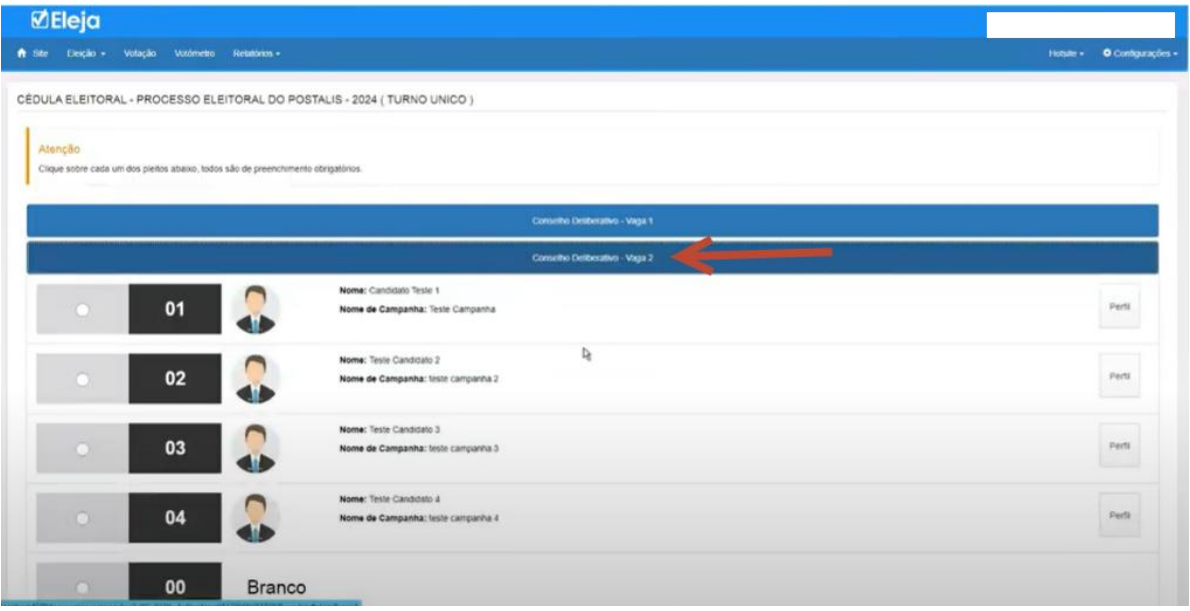

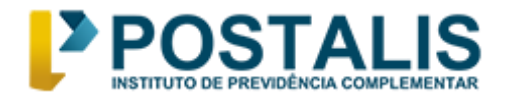

## ➢ **Selecione a chapa e clique em "sim"**

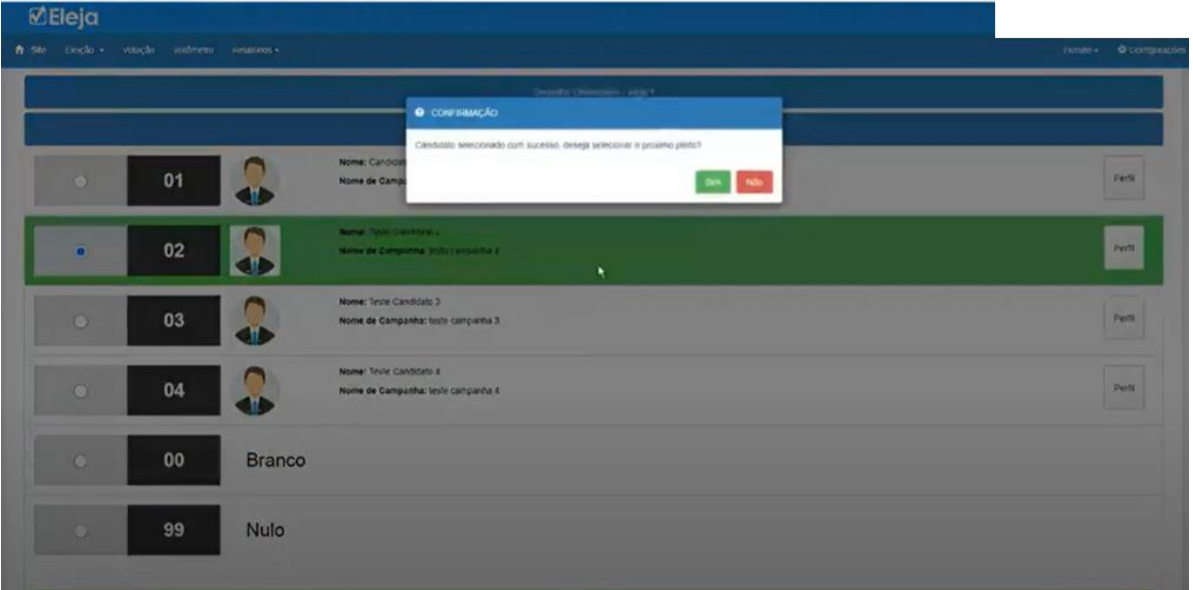

### ➢ **Na sequência, deverá escolher a chapa do Conselho Fiscal.**

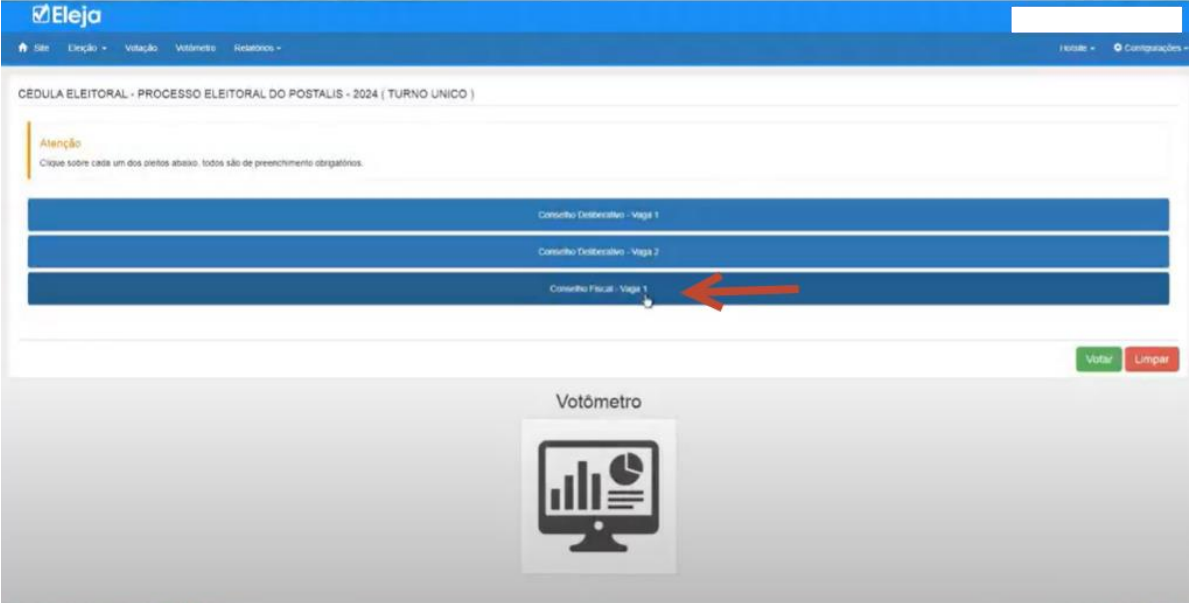

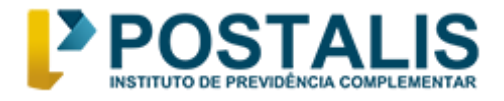

➢ **Na próxima tela selecione o candidato escolhido do próximo pleito e clique em Confirmar.** 

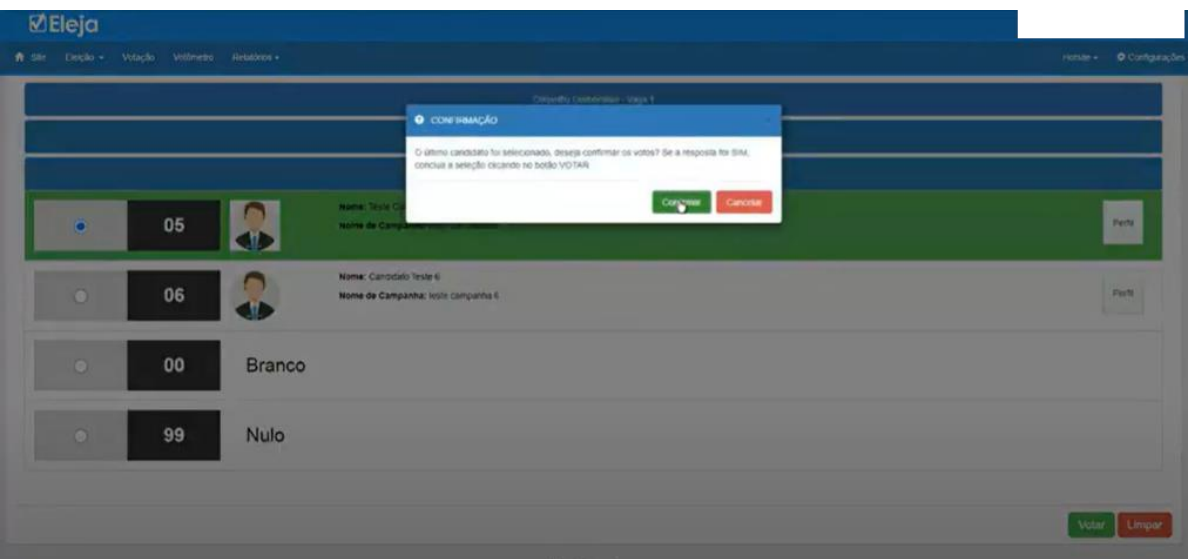

➢ **Clique em "votar"** 

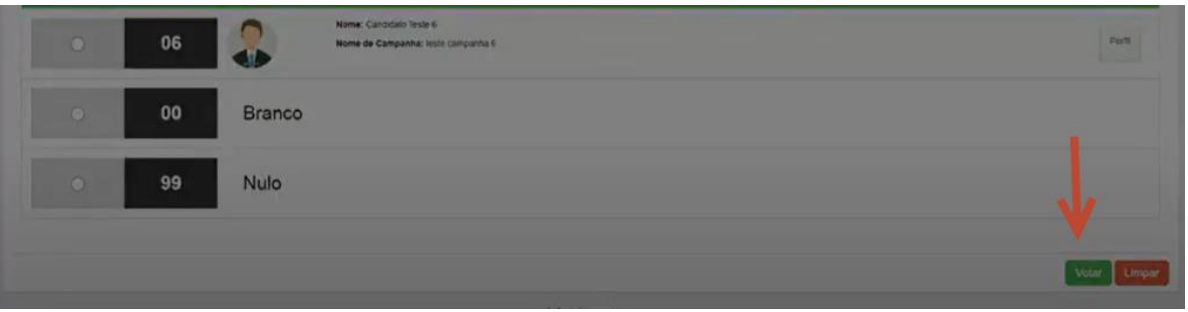

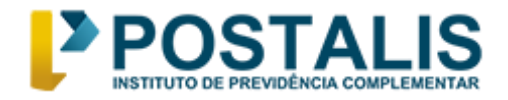

➢ **Por fim, confira com atenção os seus candidatos e clique em "Confirmar".**

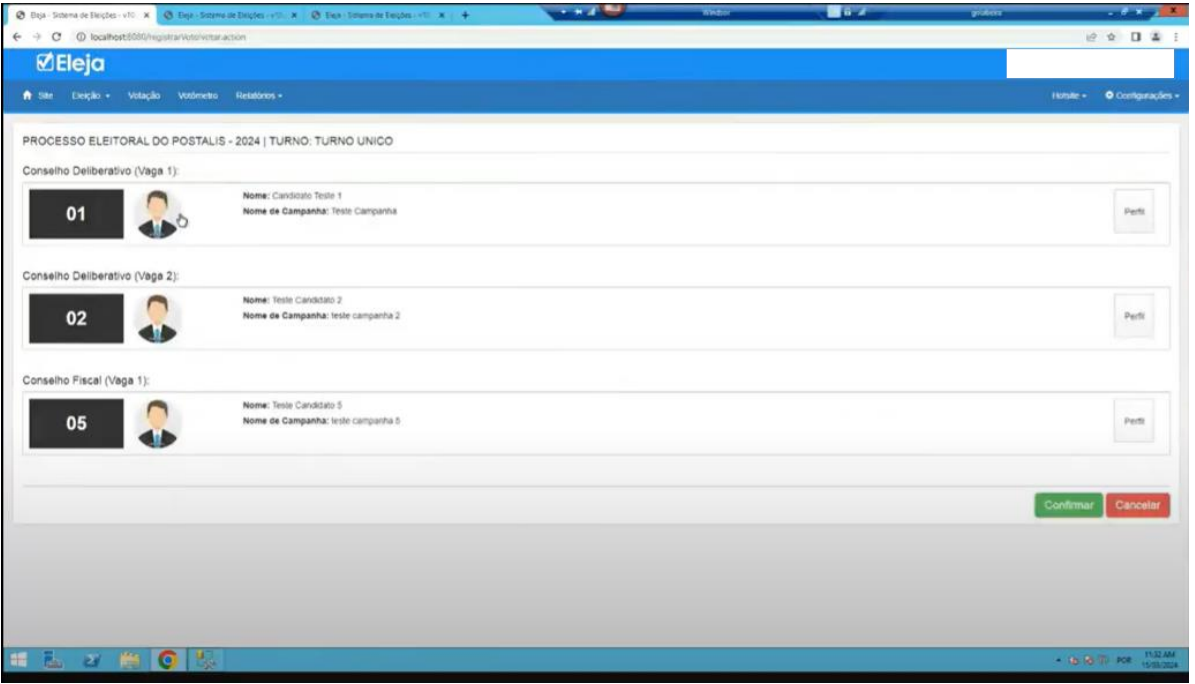

#### ➢ **Pronto! Voto registrado.**

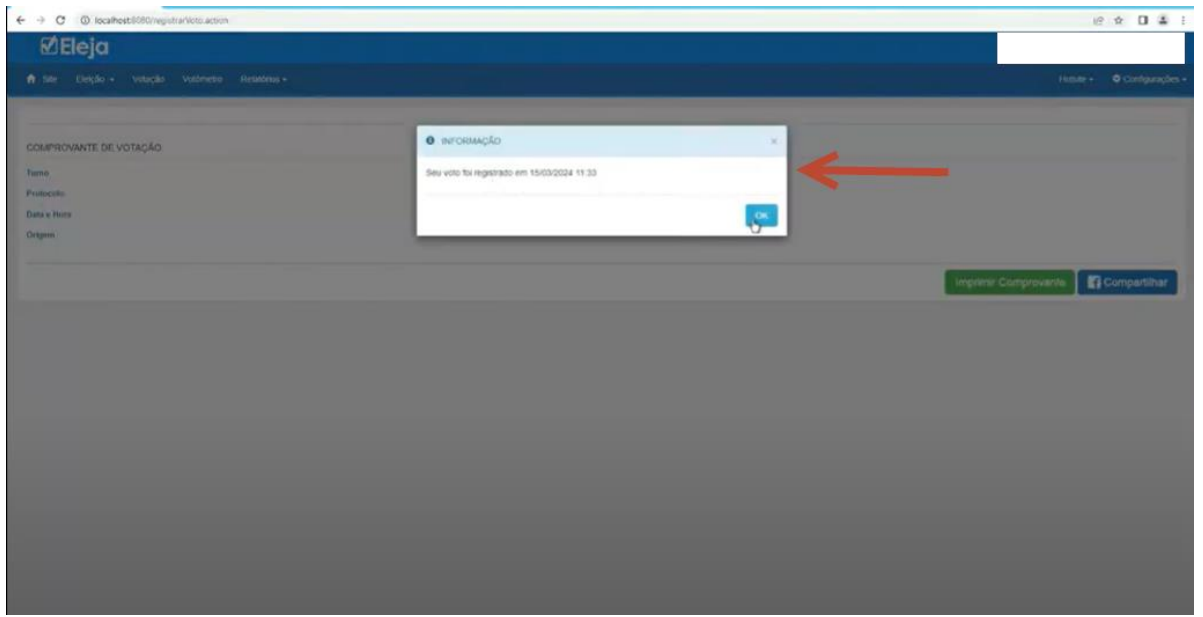

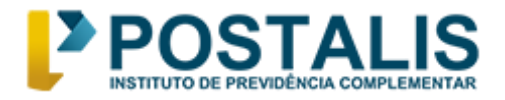

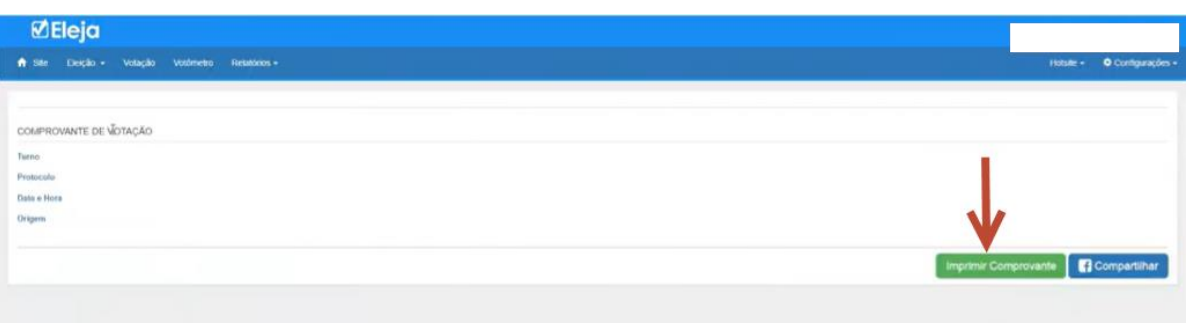

➢ **Confirmando seu voto, será gerada o comprovante de votação.**

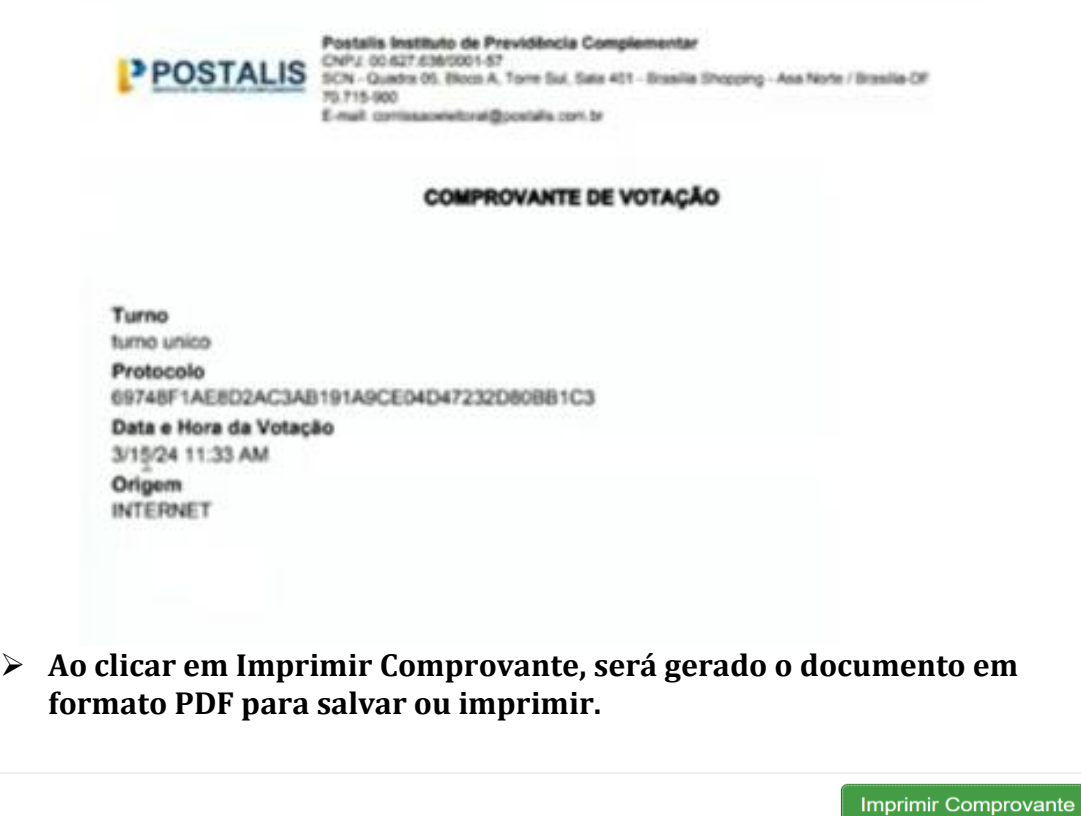

 $\overline{m}$  COMPROVANTE\_V....pdf  $\sim$ 

**Exerça o seu direito ao voto. Participe!**

**Atenciosamente, Comissão Eleitoral 2024**